Документ подписан простой электронной подписью Информация о владельце: ФИО: Федорова Марина Владимировна Должность: Директор филиала Дата подписания: 29.09.2023 16:07:00 Уникальный программный ключ: e766def0e2eb455f02135d659e45051ac23041da

**Методические указания по выполнению практических работ ОП.03 Информационные технологии основной профессиональной образовательной программы по специальности 09.02.07. Информационные системы и программирование Уровень подготовки - базовый Год начала подготовки-2023**

# **Содержание**

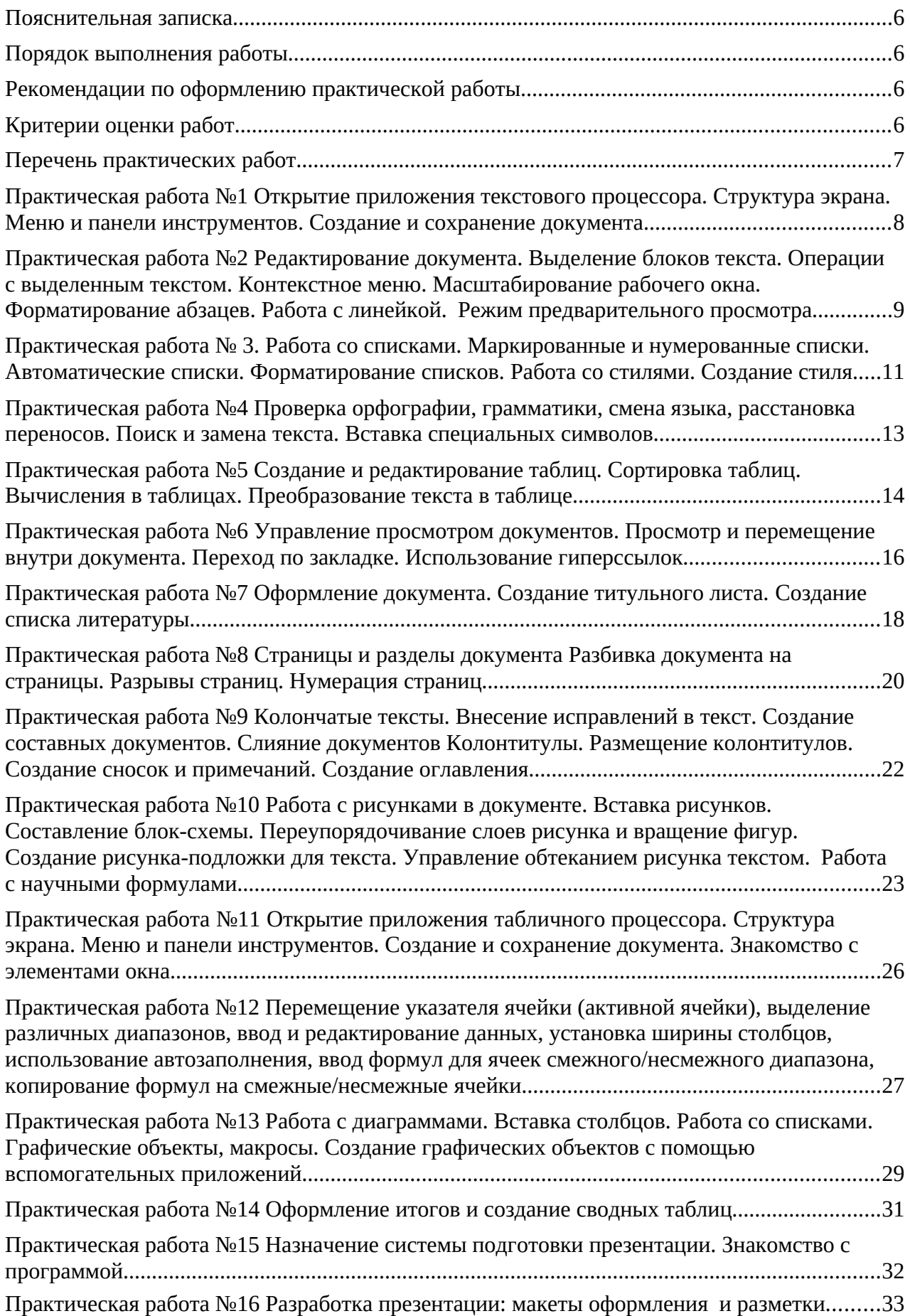

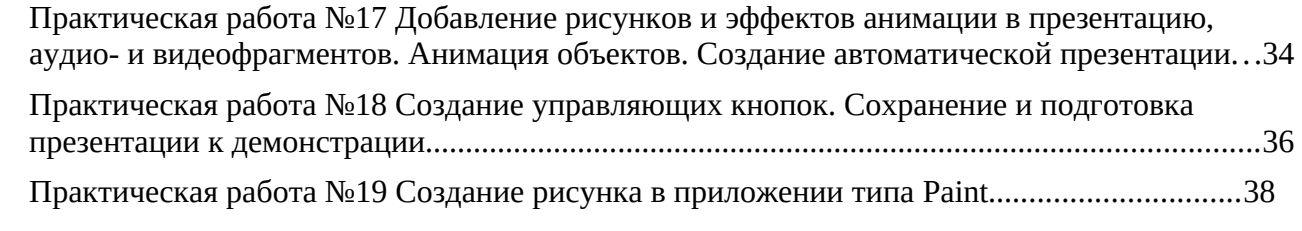

#### **Пояснительная записка**

Методические указания по выполнению практических работ обучающимися составлены в соответствии с рабочей программой учебной дисциплины ОП.03 Информационные технологии» для специальности 09.02.07 Информационные системы и программирование.

Цель проведения работ – применение информационных технологий для решения конкретных задач.

### **Порядок выполнения работы**

- записать название работы, ее цель в тетрадь;
- выполнить основные задания в соответствии с ходом работы;

выполнить самостоятельные задания задания.

### **Рекомендации по оформлению практической работы**

 при выполнении практической работы в прикладных программах использовать оформление в соответствие с заданием

 работы проводятся согласно календарно-тематическому планированию, в соответствии с учебной программой.

Пропущенные практические работы выполняются студентом самостоятельно и сдаются в отведенные на изучение дисциплины сроки.

При изучении теоретического материала требуется выполнение описанных операций на ПК.

### **Критерии оценки работ**

 наличие оформленной цели выполняемой работы, выполнение более половины основных заданий (удовлетворительно);

 наличие оформленной цели выполняемой работы, выполнение всех основных и более половины дополнительных заданий (хорошо);

 наличие оформленной цели выполняемой работы, выполнение всех основных и дополнительных заданий (отлично).

Освоение содержания учебной дисциплины «Информационные технологии» обеспечивает достижение обучающимися следующих результатов:

Владеть навыками обработки текстовой и числовой информации.

Применять мультимедийные технологии обработки и представления информации.

 Обрабатывать экономическую и статистическую информацию, используя средства пакета прикладных программ.

При реализации содержания учебной дисциплины «Информационные технологии» обязательная нагрузка обучающихся — 64 часа, включая практические занятия. Итоговая форм контроля – экзамен. Обучающиеся не выполнившие все практические задания до экзамена не допускаются.

# **Перечень практических работ**

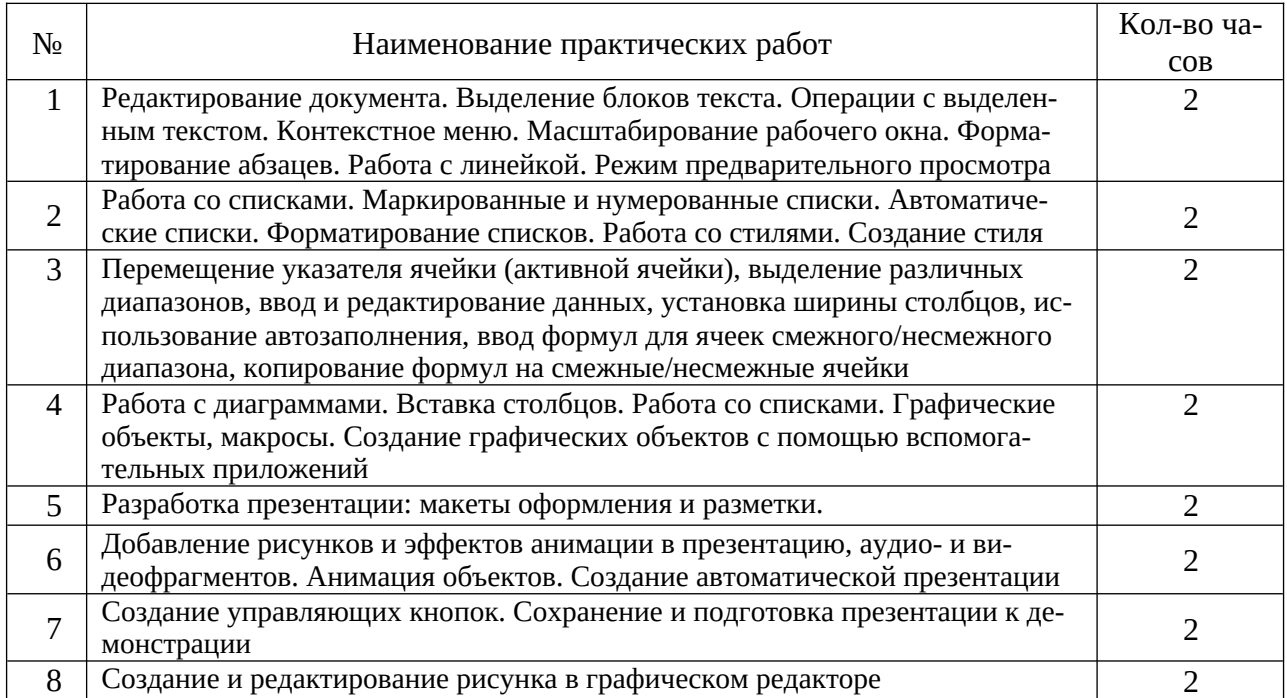

# **Практическая работа №1 Редактирование документа. Выделение блоков текста. Операции с выделенным текстом. Контекстное меню. Масштабирование рабочего окна. Форматирование абзацев. Работа с линейкой. Режим предварительного просмотра**

**Цель работы:** изучить технологию редактирования текста, операций с блоками текста, масштабирование окна программы, форматирование абзацев.

## **ТЕОРЕТИЧЕСКАЯ ЧАСТЬ**

Загрузите приложение Microsoft Word. Выполните команду меню ФАЙЛ - Открыть. В диалоговом окне Открытие документа раскройте список Папка, выберите папку «Документы», выделите имя документа ГАС.doc и щелкните по кнопке Открыть.

Выделите небольшой блок текста, для этого:

− · Щелкните мышью в начале выделяемой области. Протащите указатель мыши, удерживая кнопку мыши нажатой, до конца выделяемой области

- − · Отмените выделение щелчком мыши в любом месте
- − · Выделите новые блоки текста с помощью приемов, описанных в табл. 1.

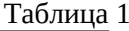

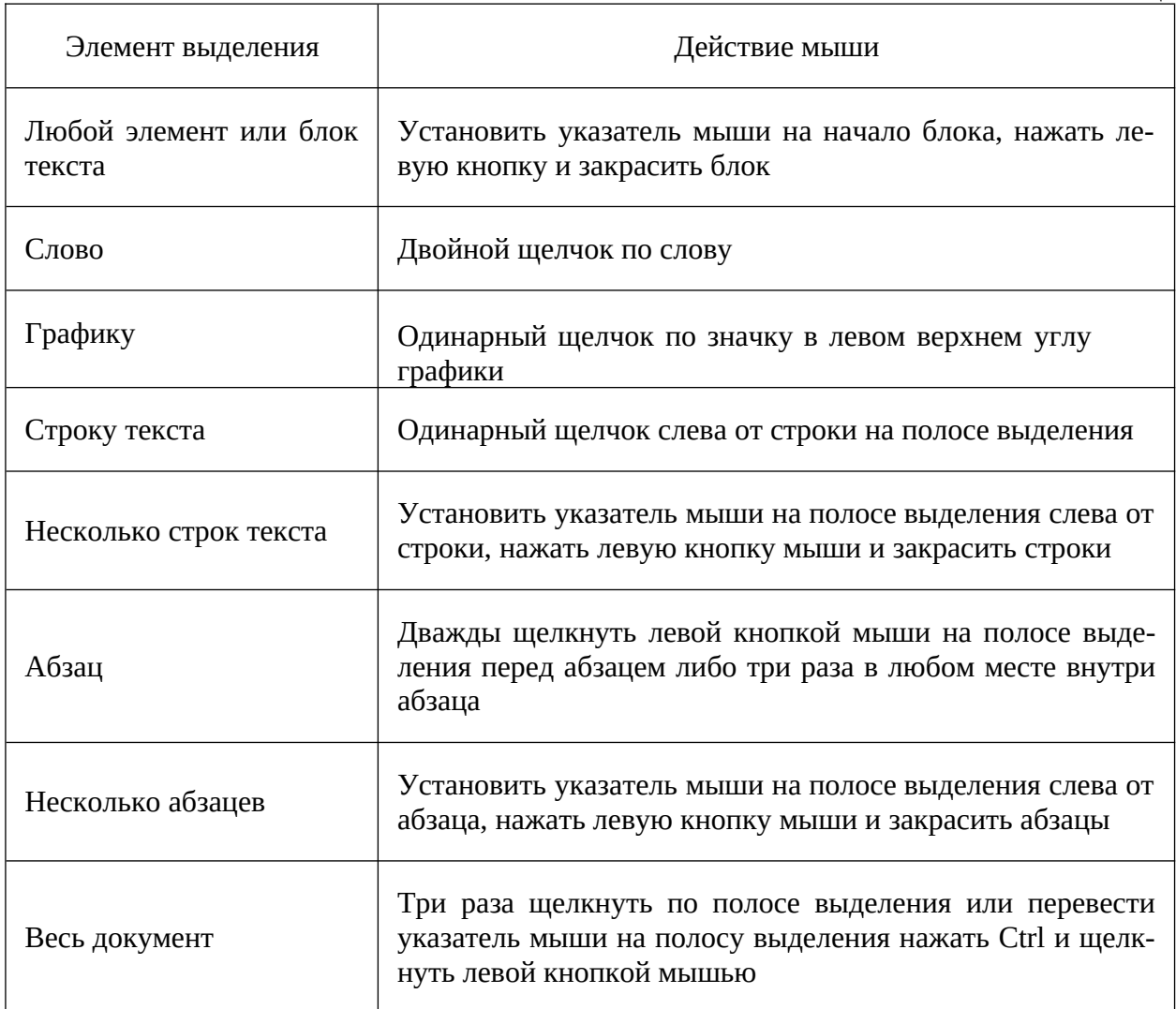

## **Задание 1.**

− Выделите 1-ый абзац текста и опробуйте различные способы копирования блока текста в буфер обмена:

- − Нажмите комбинацию клавиш Ctrl + С;
- − Выполните команду главного меню Главная- Копировать;

− Вызовите контекстное меню выделенного объекта и выполните команду Копировать;

Для вставки текста установите курсор в позицию вставки текста, например, в конец документа, и воспользуйтесь одним из способов:

- − Нажмите комбинацию клавиш Ctrl + V;
- − Выполните команду главного меню Главная Вставить;

− Вызовите контекстное меню выделенного объекта и выполните команду Вставить;

Выделите 1-ый абзац текста и воспользуйтесь одним из способов вырезания блока текста в буфер обмена. Последовательность действий аналогична описанной выше процедуре копирования:

- − Нажмите комбинацию клавиш SHIFT+DEL;
- − Выполните команду главного меню Главная Вырезать;
- − Вызовите контекстное меню и выполните команду Вырезать;
- − Скопируйте блок текста методом «перетащить и оставить».
- Выделите блок текста. для перемещения его в конец документа;

− Нажмите клавишу CTRL клавиатуры, а затем на выделенном тексте нажмите левую кнопку мыши и, не отпуская ее, передвиньте указатель мыши, в то место, куда должен быть вставлен выделенный блок текста. Вместе с указателем движутся курсор ввода текста и маленький прямоугольник с крестом, символизирующий копируемый блок;

− Отпустите кнопку мыши, как только пунктирный курсор ввода текста окажется в желаемом месте вставки. Если в момент перетаскивания нужно отказаться от операции, то следует поместить указатель мыши обратно в выделенную зону и отпустить кнопку мыши.

− Переместите блок текста методом перетаскивания, выполнив его так же, как описано в задании 8, но не нажимая клавиши CTRL.

− Чтобы отменить предыдущее действие можно воспользоваться одним из вариантов:

− Выполните команду отмены из главного меню Главная - Отменить;

− Удалите поочередно вставленные блоки текста. Для этого выделите блок текста и используйте следующие способы:

− Удалите блок текста, используя клавиши Delete или Backspace, при этом текст будет удален из документа без помещения его в буфер;

− Выполните команду Вырезать одним из выше приведенных методов. Блок текста будет удален и помещен в буфер обмена.

# **Задание2.**

− Откройте документ ГАС.doc, созданный в предыдущем задании.

− Выделите различные блоки текста: слово, предложение, строка, абзац, не-

сколько строк, часть строки, весь документ с помощью мыши.

− Опробуйте различные способы копирования блока текста. Скопируйте блок текста, используя метод быстрого копирования

− Вырежьте блок текста. Переместите блок текста методом перетаскивания. Верните перемещенный текст обратно.

− Удалите поочередно вставленные блоки текста в конце документа.

- − Сохраните документ с помощью кнопки
- − Закройте Word с помощью команды Закрыть системного меню приложения

### **Практическая работа № 2. Работа со списками. Маркированные и нумерованные списки. Автоматические списки. Форматирование списков. Работа со стилями. Создание стиля**

**Цель:** Освоение приемов работы в MS Word со списками и стилями

### **ТЕОРЕТИЧЕСКАЯ ЧАСТЬ**

Списки

Наберите текст, используя содержащуюся в нем информацию. Для того, чтобы создать список в Microsoft Word, необходимо выполнить следующие действия:

−Набрать текст списка таким образом, чтобы его пункт представлял из себя тек- стовый абзац.

− де списка. Выделить фрагмент текста документа, который должен быть представлен в ви-

− На вкладке Главная в панели Абзац нажать на стрелку рядом с кнопкой Маркированный или Нумерованный список.

- В раскрывшемся окне выбрать вид нумерации или маркировки, либо нажать на кнопку Опред
- Чтобы изменить формат и шрифт номера, нужно:
- − Щелкнуть маркер или номер в списке. Все маркеры или номера будут автома- тически выделены.
- − На вкладке Главная в панели Шрифт внести необходимые изменения.
- − Чтобы изменить отступ между маркером или номером и текстом нужно:
- − Щелкнуть перед элементом списка, который требуется выровнять;

− списке; Щелкнуть правой кнопкой мыши и выбрать команду Изменить отступы в

- − Изменить Положение номера (выбрать положение номера или маркера), Изменить Отс
- − Изменить Символ после номера (указать расстояние между выбранными номе-

рами или маркерами и текстом, указав соответствующий параметр: Пробел - одни пробел между

#### Стили

−

В меню «Главная» выберите блок «Стили», выделите правой кнопкой мыши стиль «Заголовок 1, команда изменить, укажите имя и настройте параметры.

### **ПРАКТИЧЕСКАЯ ЧАСТЬ**

### **Задание 1.**

**Автомототранспортные средства являются аналогами**, если они идентичны или незначительно отличаются друг от друга по одному или нескольким потребительским свойствам (назначение, технические и эксплуатационные характеристики и т.п.), по которым задан подбор аналогов.

При подборе аналога предпочтение следует отдавать АМТС той же страны и фирмы. Ниже перечислены основные, наиболее существенные показатели, используемые при подборе аналогов. Перечень показателей не является обязательным и может быть изменен в соответствии с решаемой задачей.

### **1. Мотоциклы и мопеды**

Аналоги к мотоциклам и мопедам подбираются по следующим показателям:

- назначение (дорожный, спортивный, специальный и т.д.);
- класс (особо малый, малый, средний, большой);
- снаряженная масса;
- колесная формула;
- эксплуатационный расход топлива;

#### **2. Легковые автомобили**

Аналоги к легковым автомобилям подбираются по следующим показателям:

- назначение (коммерческий, некоммерческий, специальный и т.д.);
- полная масса;
- класс (особо малый, малый, средний, большой);
- тип кузова (седан, хэтчбек, универсал, кабриолет, родстер и т.д.)

#### **3. Автобусы**

Аналоги к автобусам подбираются по следующим показателям:

- назначение (городские, пригородные, местного сообщения, междугородние, туристические и т.д.);
- объем двигателя;
- вид топлива (бензин, дизтопливо, газ и т.п.);
- эксплуатационный расход топлива;

### **4. Грузовые автомобили**

Аналоги к грузовым автомобилям подбираются по следующим показателям:

- o назначение (общее, специализированное, специальное и т.д.);
- o полная масса;
- o разрешенная полная масса автопоезда;
- o грузоподъемность;
- o тип кузова;
- o эксплуатационный расход топлива;

## **5. Прицепы и полуприцепы**

Аналоги к прицепам и полуприцепам подбираются по следующим показателям:

- назначение (общее, специализированное, специальное и т.д.);
- размер грузового пространства;
- комплектация дополнительным оборудованием;

Задание 2. Создайте пользовательские стили

- МойСтиль1**,** основанный на стиле «Заголовок 1», в котором задайте:
- − шрифт: Times New Roman, 16; полужирный;
- − абзац: выравнивание по центру; отступы слева и справа 0 см; первая строка нет; интервал перед и после – 6 пт, межстрочный – одинарный.

МойСтиль2, основанный на стиле «Заголовок 2», в котором задайте:

- − шрифт: Times New Roman, 14; полужирный, курсив;
- − абзац: выравнивание по левому краю; отступы слева и справа 0 см; первая

строка – нет; интервал перед – 6 пт, после – 3 пт, межстрочный – одинарный.

- МойСтиль3, основанный на стиле «Заголовок 3», в котором задайте:
	- шрифт: Times New Roman, 12; полужирный, курсив;

− абзац: выравнивание по левому краю; отступ слева – 1 см, справа – 0 см; первая строка – нет; интервал перед и после – 3 пт, межстрочный – одинарный.

- МойСтиль4, основанный на стиле «Обычный», в котором задайте:
	- − шрифт: Times New Roman, 12; курсив;

− абзац: выравнивание по левому краю; отступ слева – 2 см, справа – 0 см; первая строка – 0,5 см; интервал перед и после – 0 пт, межстрочный – одинарный.

**Практическая работа №3 Перемещение указателя ячейки (активной ячейки), выделение различных диапазонов, ввод и редактирование данных, установка ширины столбцов, использование автозаполнения, ввод формул для ячеек смежного/несмежного диапазона, копирование формул на смежные/несмежные ячейки**

**Цель работы:** изучить технологию выделения ячеек, ввод и редактирование данных, автозаполнение и использования формул

# **ТЕОРЕТИЧЕСКАЯ ЧАСТЬ**

Для выполнения простых математических действий (например, чтобы посчитать размер премии (ячейка F5), нужно умножить Оклад (E5) на Процент премии (D5)):

- выделите ячейку F5 и начните ввод формулы с символа "=";
- нажмите на ячейку D5 с первым множителем (16 750,00 руб.);
- − наберите символ "\*";
- − нажмите на ячейку E5 со вторым множителем (22%);
- − нажмите Enter для завершения.

В ячейке **F5** появится формула "=**D5**\***E5**", которая будет сразу вычислена.

− Для быстрого заполнения ячеек таблицы однотипными формулами, скопируйте ячейку D7 и вставьте в остальные ячейки этого столбца. При копировании адреса ячеек автоматически меняются (в ячейку F6 формула скопируется в виде "=D6\*E6").

− Чтобы запретить изменение адреса ячейки при копировании используйте абсолютную адресацию. Для изменения вида адресации установите курсор на адрес ячейки в формуле и нажмите клавишу F4. Адрес ячейки будет выглядеть так: **\$D\$5**.

### **ПРАКТИЧЕСКАЯ ЧАСТЬ:**

− Создайте новую книгу MS Excel.

На «Листе 1» напишите тему и цель урока и переименуйте его в «Обработка числовых данных».

На следующем листе составьте таблицу из 10–15 записей по образцу:

Должности: Бухгалтер, Менеджер, Директор, Зам. директора, Кассир (текстовый формат);

− Зарплата – от 12000 до 40000 р.;

− Премия – от 20 до 60 процентов;

− Налог – 13 процентов;

− Аванс – 40 процентов;

− Ячейки правее «Премия (%)» оставьте незаполненными, но установите денежный формат.

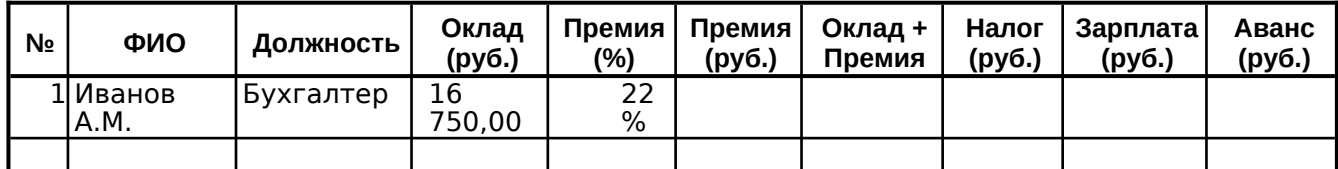

<u>В</u> конце таблиц<u>ы добавьт</u>е строку вида:

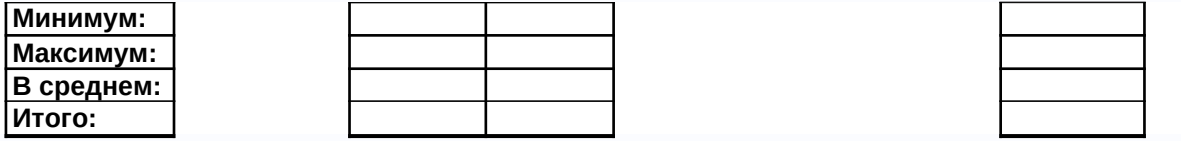

Перед таблицей вставьте строки (формат ячеек с 13% и 40% – процентный): **Налог:** 13% **Аванс:** 40%

Назовите лист – «Задание 1».

Выполните Сортировку сотрудников по столбцу ФИО в алфавитном порядке. Восстановите нумерацию в столбце №.

− Установите Формат ячеек: «Премия (%)» – Процентный, число десятичных знаков – 0;

− «Оклад», «Премия (руб.)», «Оклад + Премия», «Налог (руб.)», «Зарплата», «Аванс» – Денежный, число десятичных знаков - 2, обозначение - нет.

Рассчитайте последовательно столбцы:

- − «Премия» = «Оклад» \* «Процент Премии»;
- − «Оклад + Премия»;
- − «Налог» = «Оклад + Премия» \* «Процент Налога»;
- − «Зарплата» = «Оклад + Премия» «Налог»;
- − «Аванс» = «Зарплата» \* «Процент Аванса».

− При расчете Аванса и Налога используйте абсолютную адресацию для ячеек с 13% и 40%.

Для вставки формулы нажмите кнопку  $\vert f \vert$ , выберите нужную категорию (напр. математические, статистические…), а затем функцию. В открывшемся окне редактирования аргументов функции впишите нужные данные (напр. диапазоны ячеек, отдельные ячейки,

числа или текст) и нажмите Ok.

- − Используя формулы:<br>− МАКС(лиапазон) м
- − МАКС(диапазон) максимальное значение в диапазоне ячеек,
- − МИН(диапазон) минимальное значение в диапазоне ячеек,
- − СРЗНАЧ(диапазон) среднее значение в диапазоне ячеек,
- − СУММ(диапазон) сумма значений диапазона ячеек
- − заполните ячейки в строках под таблицей.

### **Практическая работа №4 Работа с диаграммами. Вставка столбцов. Работа со списками. Графические объекты, макросы. Создание графических объектов с помощью вспомогательных приложений**

**Цель работы**: изучить возможности программы по созданию диаграмм, графических объектов, а так же создание графических объектов с помощью вспомогательных приложений.

### **ТЕОРЕТИЧЕСКАЯ ЧАСТЬ**

Для построения диаграммы выделяется область таблицы данных, меню Вставка – команда гистограграмма. Для изменения диаграммы необходимо щелкнуть по области диаграммы, Перейдите на вкладку меню Работа с диаграммами – Макет или Конструктор. Используя группу Подписи, добавьте подписи рядов, подписи данных (оси X и Y), название диаграммы (сверху от диаграммы).

Для изменения формата отдельных элементов диаграммы (цвет, заливка, границы…) перейдите на вкладку меню Работа с диаграммами – Формат. В группе Текущий фрагмент щелкните стрелку рядом с полем Элементы диаграммы и выберите нужный. Измените цвета столбцов диаграммы, заливку, цвета и толщину границ.

### **ПРАКТИЧЕСКАЯ ЧАСТЬ:**

− Создайте новую книгу MS Excel.

− Переименуйте «Лист 1» в «Диаграммы».

− Откройте вкладку меню Вставка и запишите в столбик типы диаграмм, доступные в группе Диаграммы.

− На следующем листе (название – «Задание 1») постройте таблицу (см. рисунок).

− Для построения диаграммы (тип диаграммы на рисунке – Гистограмма) выделите область таблицы данных (область B4:C7), нажмите кнопку Гистограмма, выберите подтип, схожий с рисунком.

− Щелкните область диаграммы. Перейдите на вкладку меню Работа с диаграммами – Макет. Используя группу Подписи, добавьте подписи рядов (справа от диаграммы, 2015 и 2016), подписи данных (оси X и Y), название диаграммы (сверху от диаграммы).

− Для изменения формата отдельных элементов диаграммы (цвет, заливка, границы…) перейдите на вкладку меню Работа с диаграммами – Формат. В группе Текущий фрагмент щелкните стрелку рядом с полем Элементы диаграммы и выберите нужный. Измените цвета столбцов диаграммы, заливку, цвета и толщину границ.

− Самостоятельно создайте еще 6 листов (названия: «Задание 2», «Задание 3»…«Задание 7»).

− На каждом листе по образцу «Задания 1» составьте таблицы с данными в соответствии с рисунком.

− Постройте по этим данным соответствующие диаграммы.

− Измените формат диаграмм в соответствии с рисунками (3-6).

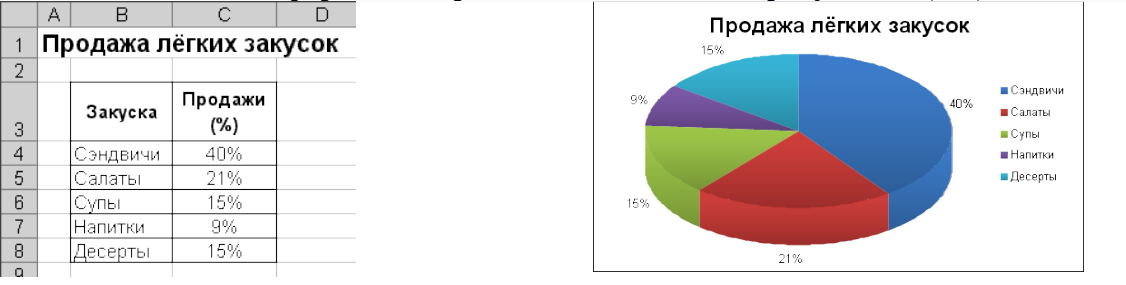

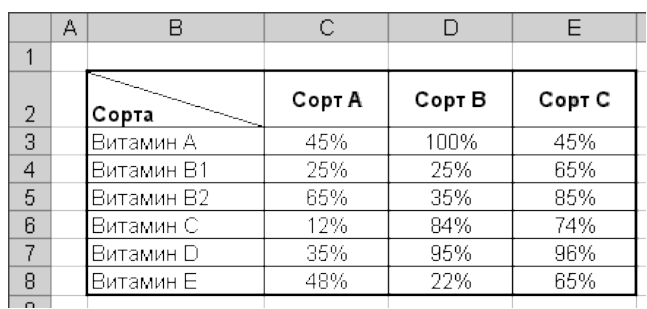

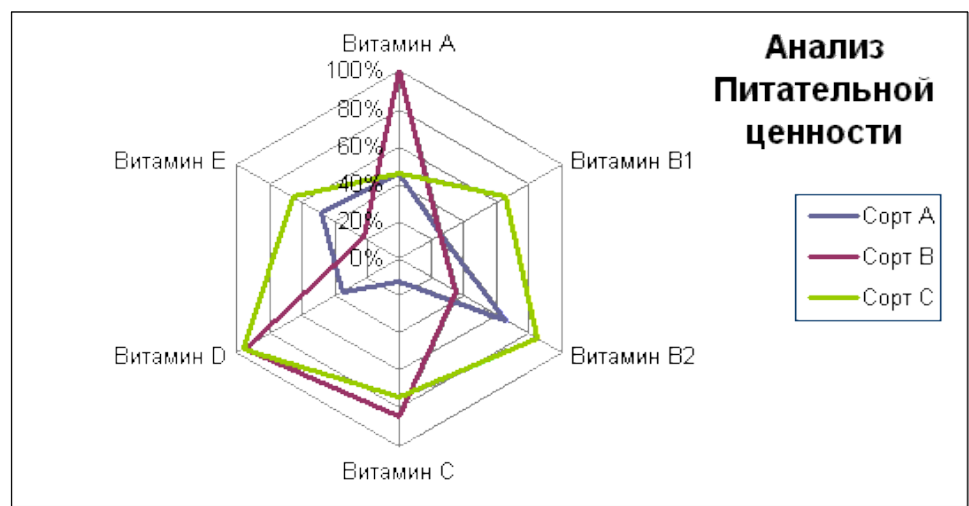

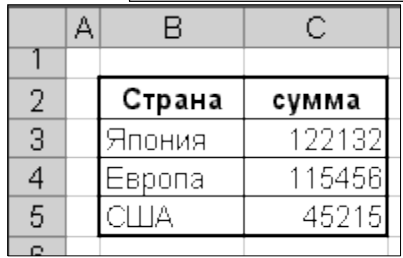

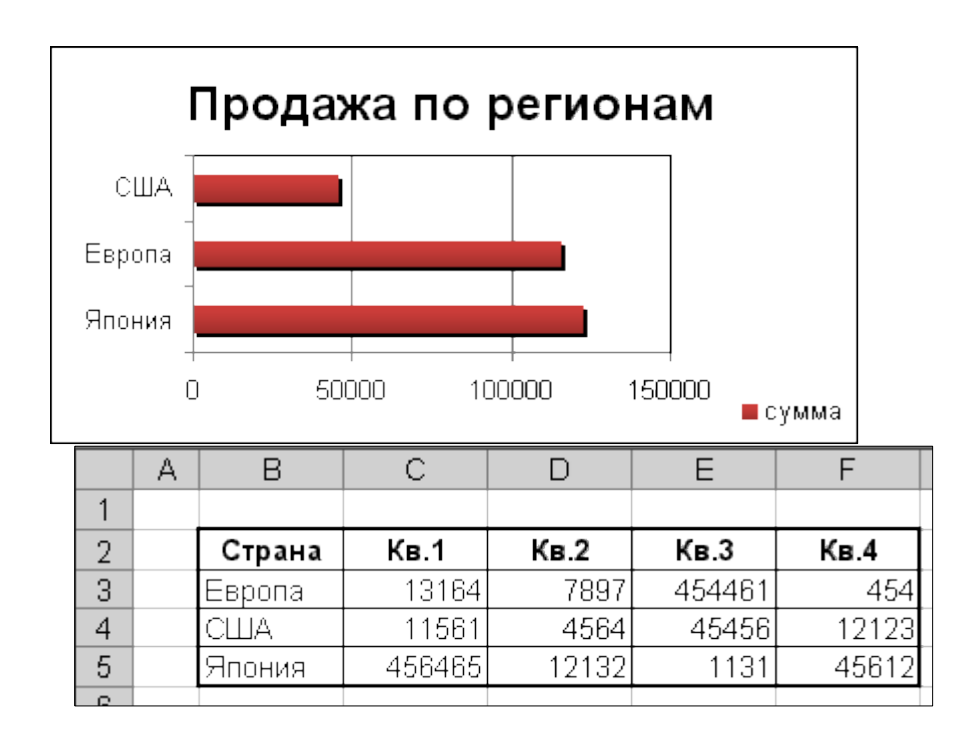

### **Практическая работа №5 Разработка презентации: макеты оформления и разметки**

**Цель работы**: изучить технологию разработки презентации, макеты оформления и разметки

### **ТЕОРЕТИЧЕСКАЯ ЧАСТЬ**

Макеты слайдов определяют форматирование, размещение и заполнители для всего содержимого на слайде. Заполнители представляют собой контейнеры в макете, в которых может находиться текст (включая основной текст, маркированные списки и заголовки), таблицы, диаграммы, графические элементы SmartArt, фильмы, звуки, рисунки и картинки.

Макет также содержит тему слайда (цвета, шрифты, эффекты и фон).

В PowerPoint можно найти встроенные макеты слайдов или можно создавать пользовательские макеты, соответствующие определенным требованиям. Пользовательские макеты можно совместно использовать с другими людьми, участвующими в создании презентации в PowerPoint. На приведенном ниже изображении показаны все встроенные макеты слайдов, доступные в PowerPoint.

При открытии пустой презентации в приложении PowerPoint отображается макет по умолчанию **Титульный слайд** (приведенный ниже), но можно использовать и другие стандартные макеты.

Если ни один из стандартных макетов не подходит пользователю или корпоративному разработчику презентаций, можно создать пользовательский макет. Пользовательские макеты можно создавать для многократного применения с указанным количеством, размером, расположением заполнителей, фоновым содержимым, цветами, шрифтами и эффектами темы, а также другими элементами.

Также можно распространять пользовательские макеты, входящие в шаблон, чтобы не тратить время на копирование и вставку имеющихся макетов в новые слайды или удаление содержимого слайда, который нужно заполнить новым содержимым.

### **ПРАКТИЧЕСКАЯ ЧАСТЬ**

− Создание титульного листа.

Создайте новую презентацию (  $\begin{bmatrix} \bullet \bullet \bullet \bullet \bullet \bullet \end{bmatrix}$  – "Создать"). Если титульный слайд не появился, нажмите "Создать слайд" – "Титульный слайд". В поле заголовка введите «Институт гуманитарных наук».

− В поле подзаголовка введите «Создан в 1992 году» щёлкните пункт меню "Вставка" – "Картинка", в открывшемся справа окне нажмите "Начать". Выберите рисунок и вставьте на слайд.

− Расположите рисунок в верхнем левом углу слайда, перемещая его мышью.

− Создание файла со списком.

− Нажмите пункт "Главная" – "Создать слайд" (макет слайда – "Заголовок и объект"). Введите заголовок Специальности.

− В поле текста введите в столбик (после каждого слова нажимайте клавишу Enter): Юриспруденция, Экономика, Менеджмент, Лингвистика. Щёлкните пункт меню "Вставка" – " Картинка ". В открывшемся справа окне нажмите "Начать". Выберите рисунок и вставьте его на слайд.

− Расположите рисунок в нижнем правом углу слайда, правее текста.

− Нажмите пункт "Главная" – "Создать слайд" (макет слайда – "Заголовок и объект"). Введите заголовок Численность студентов. Щёлкните мышью по кнопке Таблица в центре слайда, в окне диалога "Вставка таблицы" установите столбцов 4, строк 5 и нажмите OK. Заполните таблицу по образцу справа.

− Создание слайда с диаграммой.

− Нажмите пункт "Главная" – "Создать слайд" (макет слайда – "Заголовок и объект"). Введите заголовок Динамика роста численности. Щёлкните мышью по кнопке Диаграмма, в открывшемся окне выберите тип "График с маркерами" и нажмите ОК. В открывшейся таблице MS Excel заполните ячейки в соответствии с таблицей в предыдущем слайде и закройте окно Excel.

− Шаблон оформления, анимация и показ слайдов.

− Перейдите на вкладку "Дизайн" и выберите "Тему" слайдов. На вкладке меню "Анимация" для каждого объекта добавьте анимацию "Вход". На вкладке меню "Переходы" в поле "Смена слайда" установите время для каждого слайда (4-6 секунд).

− На вкладке меню "Показ слайдов" нажмите "С начала" для демонстрации презентации (или просто F5). Переход к следующему слайду в режиме просмотра осуществляется левой кнопкой мыши или пробелом, выход – Esc.

− Создание собственной презентации.

− Самостоятельно создайте свою презентацию, используя список, таблицу, диаграмму, анимацию.

− Сохраните презентацию, закройте программу.

### **Практическая работа №17 Добавление рисунков и эффектов анимации в презентацию, аудио- и видеофрагментов. Анимация объектов. Создание автоматической презентации**

**Цель работы**: изучить технологию работы с графическими объектами, анимацией, добавления аудио и видеофрагментовю

### **ТЕОРЕТИЧЕСКАЯ ЧАСТЬ**

Анимация позволяет привлечь внимание к важным моментам презентации, управлять потоком информации и повысить интерес аудитории. Анимация может применяться к текстам или объектам на отдельных слайдах, к текстам и объектам в образце слайдов или к заполнителям на пользовательских макетах слайдов.

В PowerPoint существует четыре вида эффектов анимации:

− Эффекты входа. Объекты могут постепенно проявляться на экране, "вылетать" на слайд сбоку или внезапно появляться на экране.

− Эффекты выхода. При использовании этих эффектов объекты могут "вылетать" из слайда, исчезать из вида или перемещаться за пределы слайда, двигаясь по спирали.

− Эффекты выделения. Примеры этих эффектов включают в себя уменьшение или увеличение размеров объекта, изменение цвета или вращение объекта вокруг своего центра.

− Пути перемещения (Путь перемещения. Путь, по которому при воспроизведении эффекта анимации будет перемещаться выбранный объект или текст.). Эти эффекты могут использоваться для перемещения объекта вверх, вниз, вправо, влево или по траекториям в виде звезды или круга (среди прочих эффектов).

Любой эффект может использоваться отдельно или в сочетании с другими эффектами. Например, сочетая эффект входа **Вылет** и эффект выделения **Изменение размера**, можно сделать так, что строка текста начнет появляться на экране с левой стороны, одновременно увеличиваясь в размере.

Чтобы добавить эффект анимации к объекту, выполните указанные ниже действия.

− Выделите объект, к которому нужно применить анимацию.

− На вкладке Анимации в группе

Переходы между слайдами — это эффекты перемещения в показе слайдов при переходе от одного слайда к другому во время презентации. Можно контролировать скорость перехода, добавлять звук и даже настраивать свойства эффектов перехода

Чтобы установить длительность перехода между предыдущим и текущим слайдом,

выполните указанные ниже действия.

− На вкладке Переходы в группе Время введите или выберите необходимую скорость перехода в поле Продолжительность.

В области с вкладками "Структура" и "Слайды" выберите вкладку Слайды.

− Выберите эскиз слайда, к которому необходимо добавить звук.

− На вкладке Переходы в группе **Время** щелкните стрелку около кнопки **Звук**, а затем выполните указанные ниже действия.

- − Чтобы добавить звук из списка, выберите нужный звук.
- − Чтобы добавить звук, которого нет

Существует множество способов копирования и вставки рисунков и коллекций картинок в лист Excel или презентацию PowerPoint, включая загрузку с веб-сайтов поставщиков коллекций картинок, копирование с веб-страниц или вставку из папок. Рисунки и коллекции картинок можно также использовать как фон для слайдов в PowerPoint.

В данной статье рассматривается вставка рисунков или коллекции картинок в приложениях Excel или PowerPoint. Дополнительные сведения о вставке рисунков или коллекции картинок в приложении Word см. в разделе «Вставка рисунка или коллекции картинок». Дополнительные сведения о вставке снимка экрана см. в разделе «Вставка снимка экрана».

### **ПРАКТИЧЕСКАЯ ЧАСТЬ**

− Создайте презентацию на тему «Информационные технологии» с использование различных вариантов анимации, вставкой мультимедийных объектов.

− Сохраните в режиме автоматического запуска.

# **Практическая работа №6 Создание управляющих кнопок. Сохранение и под- готовка презентации к демонстрации**

**Цель работы**: изучить технологию создания управляющих кнопок, режимы сохранения документа

### **ТЕОРЕТИЧЕСКАЯ ЧАСТЬ**

Управляющие кнопки — это готовые кнопки, которые можно вставить в презентацию и назначить им нужное действие. В презентации, в которой используются триггеры, без управляющих кнопок не обойтись (если, конечно, не применяются другие фигуры с настроенными гиперссылками). В этой статье мы расскажем, как создать управляющие кнопки, познакомимся с их видами и действиями, которые можно им задавать.

На вкладке Вставка, в группе Иллюстрации выбрать Фигуры, в группе Управляющие кнопки выберем нужную кнопку.

В PowerPoint мы можем выбрать одну из 12 управляющих кнопок. Рассмотрим каждую из них более детально.

Назад. Управляющая кнопка Назад предназначена для перехода на предыдущий слайд. По умолчанию задается действие кнопке Перейти по гиперссылке на предыдущий слайд.

Далее. При щелчке мыши осуществляется переход на следующий слайд. В начало. Переводит на первый слайд.

В конец. Управляющая кнопка В конец переводит на последний слайд.

Домой. По умолчанию этой кнопке назначается гиперссылка на первый слайд, можно выбрать любой другой слайд (например, слайд с оглавлением, меню презентации).

Сведения. Можно использовать для перехода на слайд с инструкцией или с другой информацией (например, об авторе презентации).

Возврат. Используется для перехода на последний показанный слайд (удобно размещать на слайде со справочной информацией (например, табличные значения или таблица Менделеева при решении задач).

**Фильм.** Можно использовать как триггер для запуска видео на слайде.

**Документ**. Применяется для запуска программы (действие задано по умолчанию). Можно использовать для открытия документа, только нужно настроить действие (об этом будет сказано далее).

**Звук**. При выборе управляющей кнопки *Звук* по умолчанию не задается действия кнопке, но уже установлен флажок *Звук*, остается только выбрать нужный звуковой звук из списка или задать свой.

**Справка.** Используется для создания гиперссылки на слайд со справочной информацией.

**Настраиваемая**. Эту кнопку можно настроить на свое усмотрение.

Вернемся к созданию управляющей кнопки. После того, как мы выбрали в списке нужную кнопку, щелкнем на слайде в том месте, где она должна располагаться.

Автоматически появится диалоговое окно *Настройка действия*.

В данном окне две вкладки:

*По щелчку мыши;*

*По наведении указателя мыши*.

В первой вкладке мы настраиваем действие кнопки при щелчке левой кнопкой мыши по ней, а во второй — действие, которое будет происходить, если навести указатель мыши на кнопку.

На обеих вкладках есть несколько вариантов действия:

**Нет**. Если будет установлена эта кнопка, то никакого действия при нажатии (или наведении) мыши на управляющей кнопке происходить не будет.

**Перейти по гиперссылке**. Выберем из раскрывающего списка место назначения, то есть куда мы перейдем при нажатии на управляющую кнопку или при наведении на нее курсора.

Возможно несколько вариантов гиперссылок:

следующий, предыдущий, первый или последний слайд, последний показанный слайд, можно выбрать номер слайда;

завершить показ презентации;

адрес URL (сайт);

другая презентация PowerPoint;

другой файл.

**Запуск программы.** Если установить эту кнопку, то следует выбрать *Обзор* и указать программу, которую нужно запустить при нажатии (или наведении) на кнопку в режиме показа презентации.

**Запуск макроса.** Если в презентации есть макросы, то это действие будет активно, а если нет — кнопка будет неактивна.

#### **Действие.**

Помимо действия можно настроить *Звук*, который будет проигрываться при нажатии (или наведении) на кнопку. Для этого нужно установить флажок напротив надписи *Звук* и выбрать в раскрывающемся списке либо команду *Прекратить звук* (используется для кнопки, при нажатии на которую нужно, чтобы звук прекратил звучать), либо звук из предложенного набора, либо *Другой звук…* (если нужного звука нет в наборе или необходимо вставить записанный звук или музыку). В последнем случае (если выбираем*Другой звук…)* нужно указать путь к звуковому файлу, расширение файла должно быть обязательно*.wav*.

Как изменить внешний вид управляющей кнопки?

Для дизайна управляющей кнопки выделим ее и перейдем на вкладку *Главная* на панели *Риббон*.В группе *Стили фигур* мы можем поэкспериментировать и с заливкой фигуры, и с контуром, и с эффектами, а можно просто выбрать готовый стиль.

После того, как мы создали управляющую кнопку, выбрали для нее стиль оформления, разместили в нужном месте на слайде, остается только настроить показ презентации. Нужно выбрать автоматический показ слайдов, чтобы при просмотре презентации можно было переходить только по управляющим кнопкам и гиперссылкам*.*

# **ПРАКТИЧЕСКАЯ ЧАСТЬ**

Создайте презентацию на свободную тему, в которой используйте все 12 управляющих кнопок по своему усмотрению.

# **Практическая работа №7 Создание рисунка в приложении типа Paint**.

**ЦЕЛЬ:** Ознакомиться со средой графического редактора, научиться применять основные инструменты:

- − «Карандаш», «Линия», «Прямоугольник», «Окружность»,
- − «Кисть», «Распылитель», «Заливка»,
- − «Ластик», «Лупа», «Надпись».

# ХОД РАБОТЫ

1. Используя инструменты «Линию», «Прямоугольник», «Окружность», нарисовать флаги:

- **- России** (белая, синяя и красная полосы),
- **- Японии** (красный круг на белом фоне),
- **- Андреевский флаг** (синие полосы на белом фоне),
- **- Филиппин** (синяя и красная полосы, в белом треугольнике – желтые солнце и звезды),

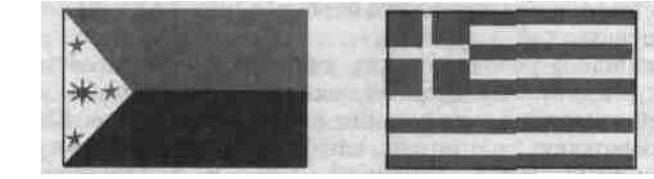

**- Греции** (цвет фона – голубой, цвет полос и креста – белый).

2. Рисование кривых линий. Используя инструменты «Карандаш», «Заливка», нарисовать:

- **- Вымпел-флаг Христофора Колумба, XV век** (зеленый крест, золотые буквы и короны над ними, золотой шар на древке);
- **- Флаг рыцарей «Данеборг»** (белый крест на красном фоне);
- **- Флаг Швеции и Норвегии для военных судов (1815 1844)** (желтый крест на синем фоне, в левом верхнем углу красный прямоугольник с белыми диагональными линиями).

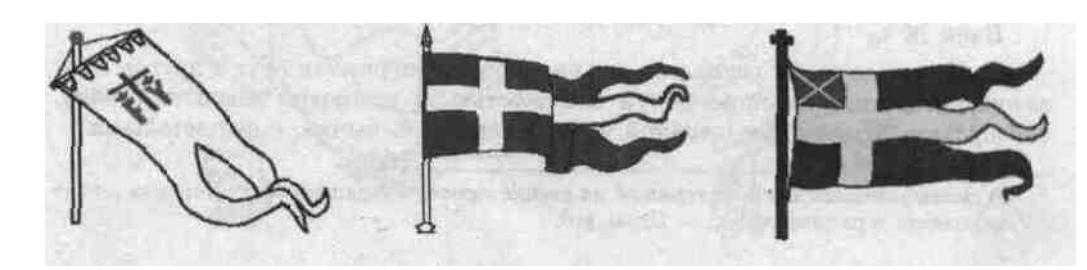

3. Рисование повторяющихся фигур. Копирование фрагментов. Используя инструменты «Лупа», «выделение» и

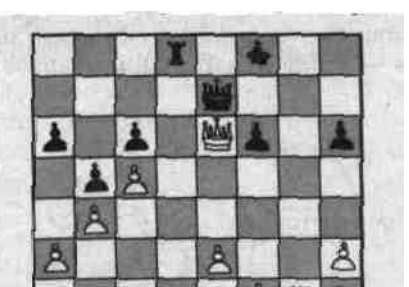

коман- ды меню **Правка – Копировать/Вставить**, нарисовать:

- **- Шахматную доску** с повторяющимися фигурами,
- **- Новогоднюю Елку** с украшениями (после копирования елочных игрушек, раскрасить их в разные цвета с помощью «заливки»)
- **- Зимний день** с падающими снежинками (для рисования одной снежинки увеличьте рисунок с помощью «Лупы»)
	- 4. Создание сложных рисунков.
- **-** Придумать и нарисовать **Логотип фирмы**; добавить к нему название, используя ин- струмент «Надпись» (кнопка работает только в масштабе 100% (**1х**)).
- **-** Нарисовать на черном фоне **Солнечную систему** (несколько планет); множество звезд (белых точек) нарисовать с помощью «Распылителя»; на планетах нарисовать очертания материков, залить разными цветами; с помощью «Надписи» подписать названия планет.
- **-** Придумать и нарисовать любое изображение (дом, автомобиль, дерево, собаку и т.п.).